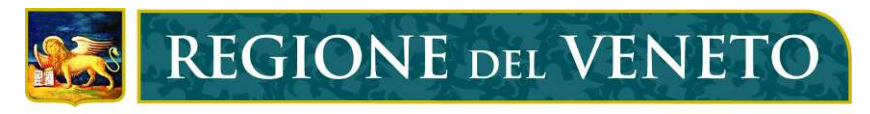

# giunta regionale

# Manuale per la compilazione dei metadati dei Servizi

# secondo gli standard ISO 19115 e ISO 19119

Ver 1.0

febbraio 2011

SEGRETERIA REGIONALE AMBIENTE E TERRITORIO

UNITÀ DI PROGETTO PER IL SIT E LA CARTOGRAFIA DIREZIONE URBANISTICA

# Indice

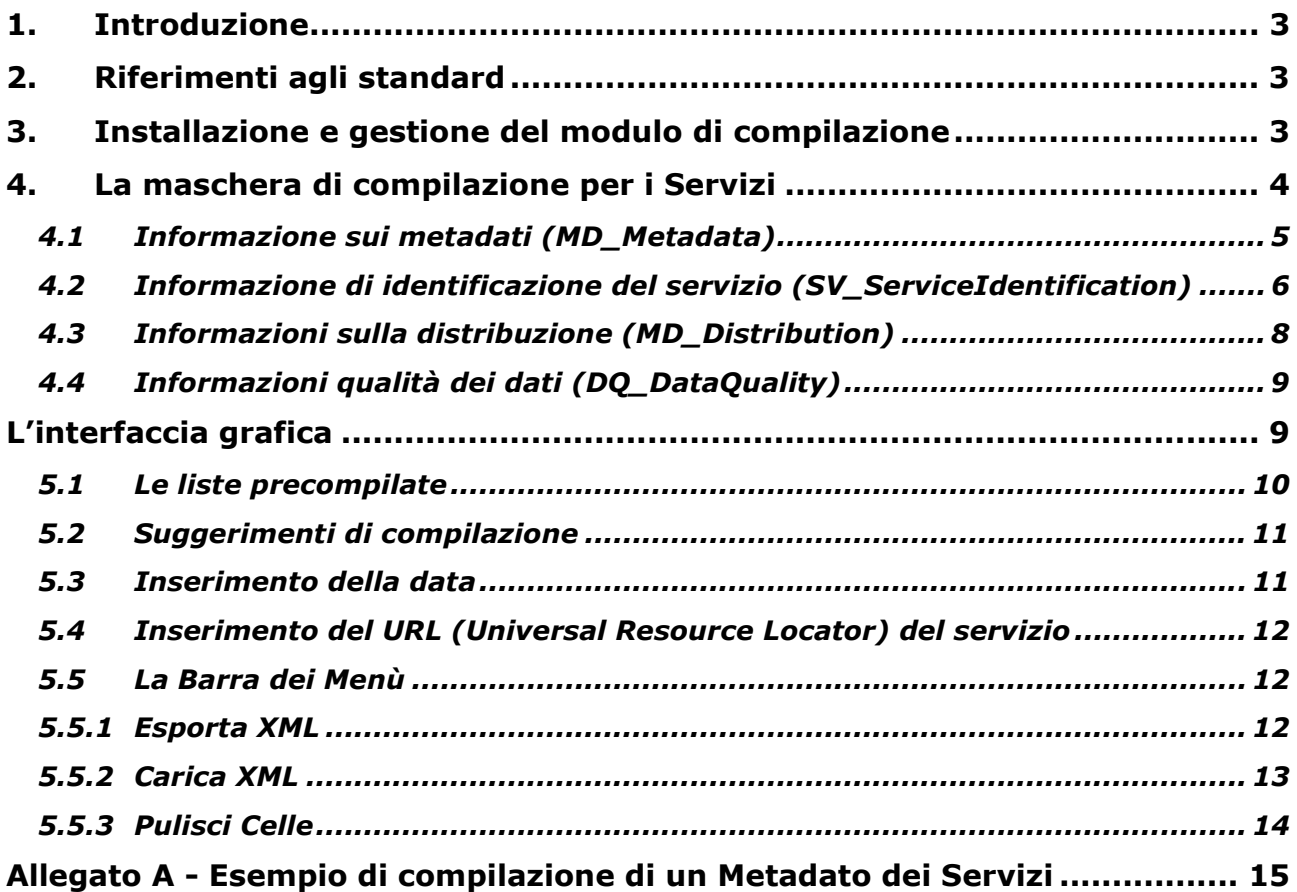

# 1. Introduzione

Il presente manuale costituisce il necessario supporto alla compilazione della maschera di gestione dei metadati dei servizi Web fornita dalla Regione del Veneto, per facilitare la compilazione dei relativi file xml, formato suggerito dallo standard per lo scambio di tali informazioni.

# 2. Riferimenti agli standard

Questa versione (1.0) della maschera per la compilazione dei metadati dei servizi Web fa riferimento ai seguenti standard internazionali:

- UNI EN ISO 19115:2005, Geographic Information – Metadata;

- UNI EN ISO 19119:2006, Geographic Information – Services;

- ISO TS 19139:2007 – Geographic Information - Metadata – XML Schema Implementation;

- OGC, OpenGIS Catalogue Services Specification 2.0.2 – ISO Metadata Application Profile, Version 1.0.0, 2007.

Essa inoltre è stata predisposta tenendo conto delle "Linee Guida per l'applicazione dello standard ISO 19115", pubblicato dal CNIPA e delle indicazioni della direttiva europea 2007/2/CE, INSPIRE (INfrastrutture for SPatial InfoRmation in Europe) e del Regolamento (CE) n. 1205/2008 della Commissione Europea del 3 dicembre 2008.

Allo scopo di semplificare la compilazione dei metadati e, allo stesso tempo, per integrare alcune informazioni necessarie a descrivere i servizi Web, nel recepire il documento del CNIPA si sono operate alcune modifiche, rimanendo comunque aderenti a quanto previsto dallo standard ISO 19115.

Prendiamo in esame tali modifiche verificandole all'interno di ciascuna sezione del metadato (vedi cap. 5 del presente documento):

- √ Nella sezione "Informazione sui metadati (MD\_Metadata)" si è omessa la specificazione sulle restrizioni d'uso dei metadati per riservarla soltanto ai dati ("Informazione di identificazione (SV\_ServiceIdentification)
- $\checkmark$  Per tutte le sezioni che lo prevedono, si è operata una semplificazione relativa all'indicazione dei soggetti responsabili dei dati proponendo, di volta in volta, un singolo ruolo per ciascun soggetto.

## 3. Installazione e gestione del modulo di compilazione

La maschera di compilazione dei metadati è stata predisposta in formato XLS.

Per ridurre al minimo gli errori di inserimento è stato adottato un sistema di compilazione facilitata per i campi per i quali l'informazione è standardizzata; si troveranno a fianco di queste celle dei menù a tendina dai quali scegliere il dato che automaticamente verrà inserito nella cella corretta.

Non è necessaria alcuna procedura di installazione; bisogna assicurarsi soltanto di impostare all'interno del proprio programma Excel un livello di protezione macro non superiore al medio, dal menù "Strumenti>Macro>Protezione", per permettere alla maschera di attivare le macro in essa compilate.

Se il sistema operativo utilizzato non ha già installati i driver xml, è necessario utilizzare il file msxml3itn.msi fornito a corredo della maschera.

Per essere correttamente visualizzati direttamente dal browser in dotazione, i file xml devono essere accompagnati dai file di stile forniti con la maschera. Sono contenuti nella cartella "\_stile metadati RVEN", che dovrà essere posizionata nella directory principale del disco C:

# 4. La maschera di compilazione per i Servizi

Lo standard ISO 19115 prevede la suddivisione delle informazioni relative ai dati nelle seguenti sezioni:

- Informazione sui metadati (MD\_Metadata)
- Informazione di identificazione del servizio (SV\_ServiceIdentification)
- Informazione di identificazione dei dati (MD\_DataIdentification)
- Informazioni sulla qualità dei dati (MD\_DataQuality)

Ai fini di garantire una completa descrizione di ogni singolo dataset si riportano di seguito tutte le sezioni informative del metadato dei servizi, con i relativi campi dei quali si prevede la compilazione.

Per supportare gli utenti nell'attività di compilazione della maschera, alla voce "Descrizione" è presente una spiegazione sintetica del dato da inserire. Alla voce "Note" è invece indicata l'obbligatorietà o meno della compilazione della relativa informazione, con ulteriori indicazioni di supporto alla compilazione.

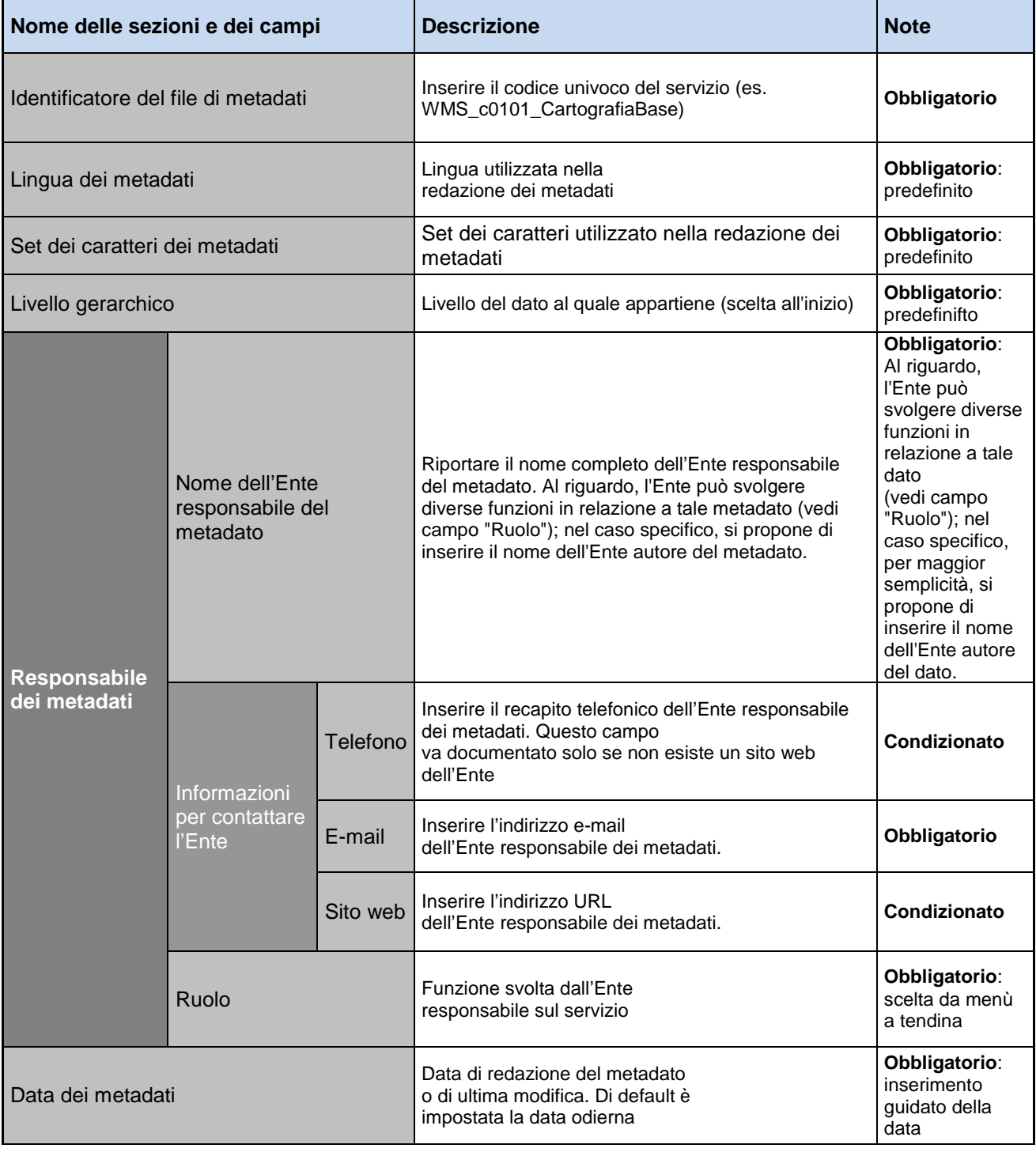

## 4.1 Informazione sui metadati (MD\_Metadata)

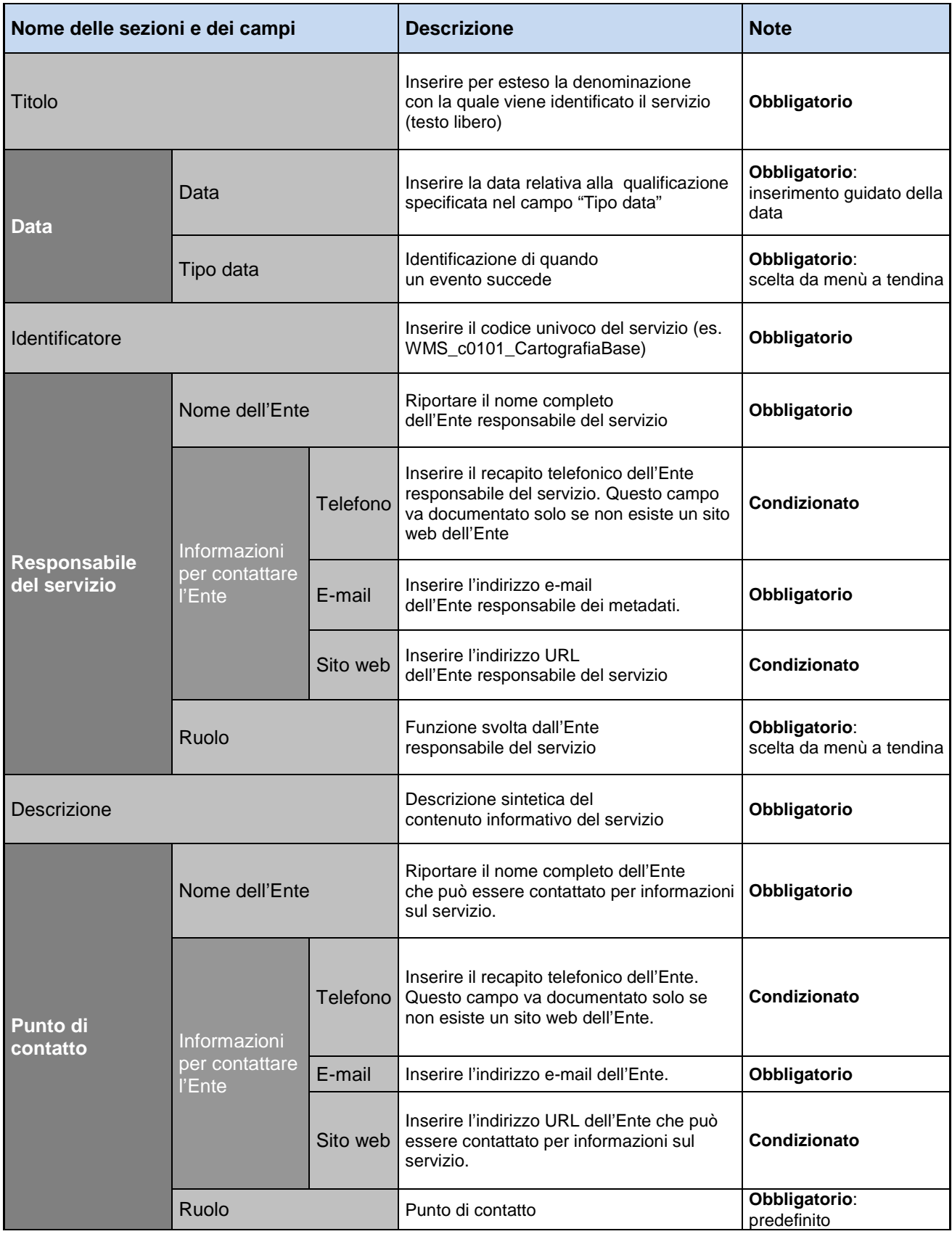

## 4.2 Informazione di identificazione del servizio (SV\_ServiceIdentification)

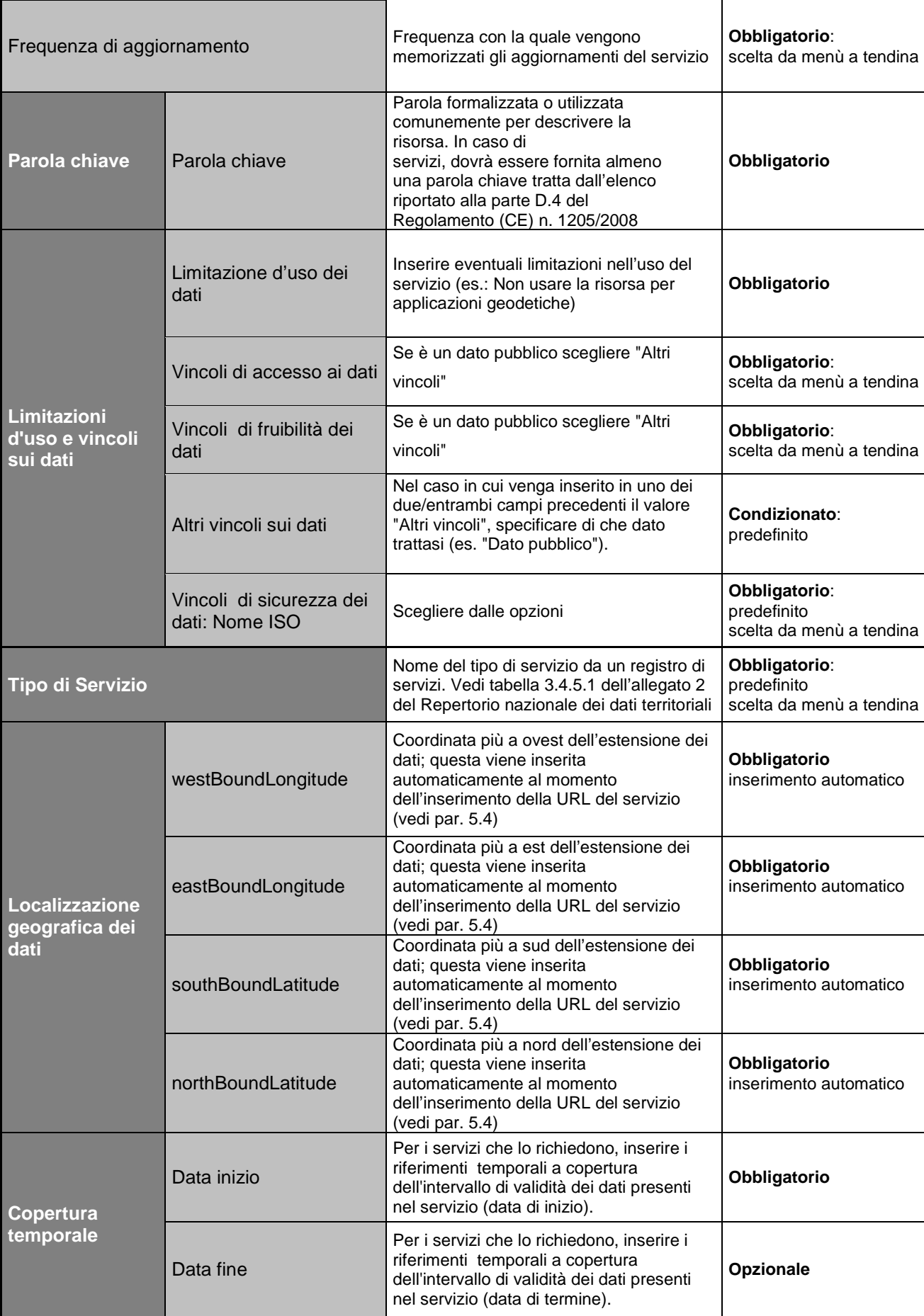

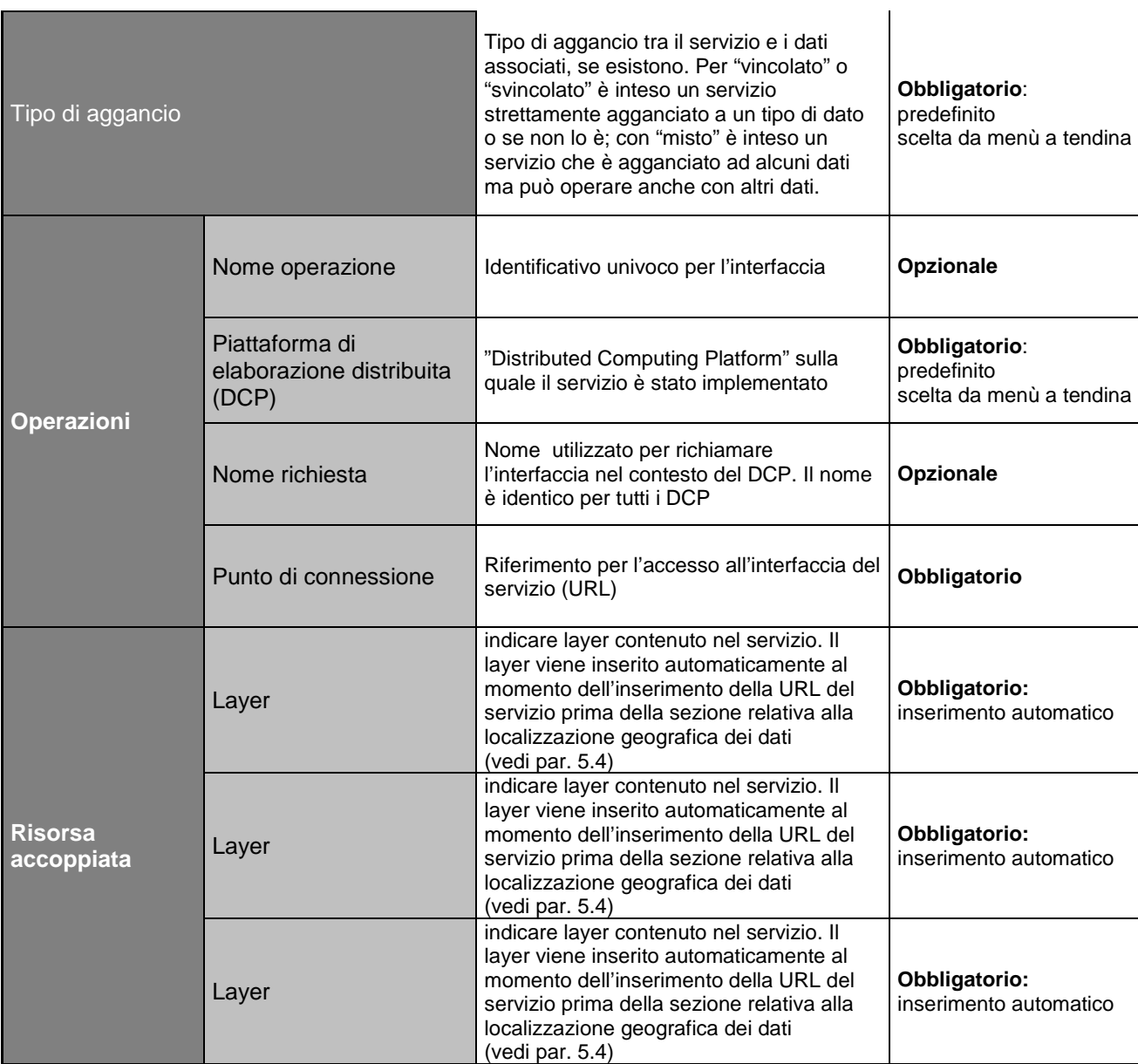

# 4.3 Informazioni sulla distribuzione (MD\_Distribution)

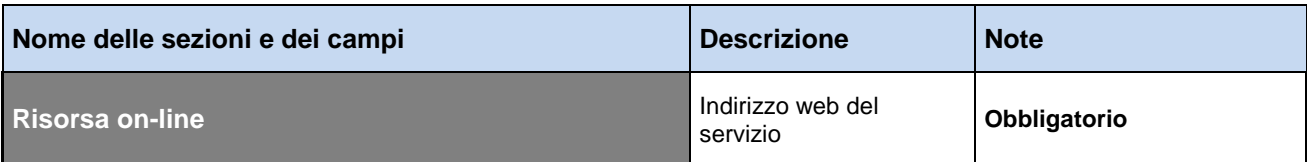

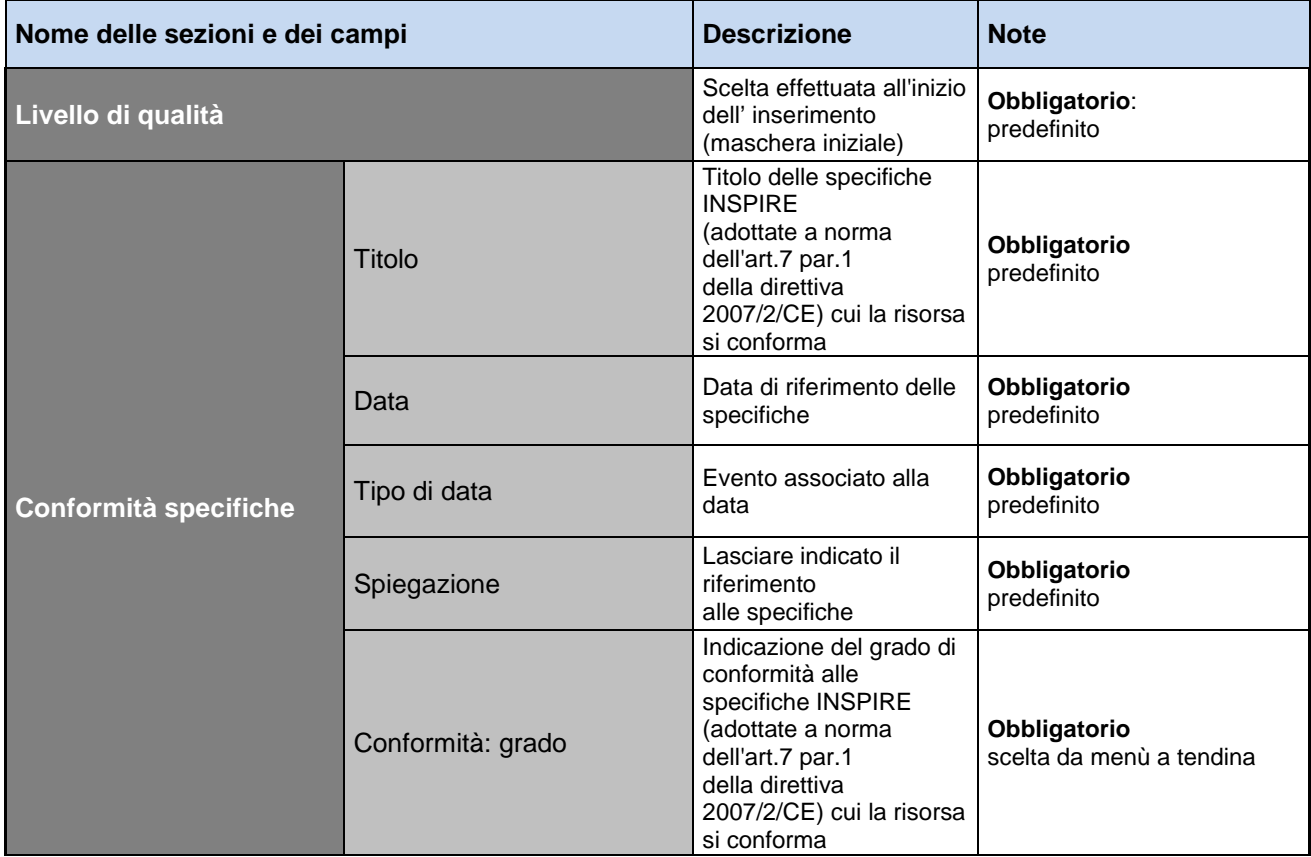

### 4.4 Informazioni qualità dei dati (DQ\_DataQuality)

# L'interfaccia grafica

Il foglio Excel relativo alla maschera di gestione dei metadati dei Servizi presenta tutte le informazioni richieste in sequenza, mantenendo comunque il raggruppamento in pacchetti di metadati imposto dallo standard ISO 19115.

Dopo la compilazione è auspicabile non salvare il foglio EXCEL per ogni metadato, ma esportare solamente il file XML.

Per iniziare quindi la compilazione di un nuovo metadato usare il template vuoto.

Il file in uscita sarà dunque un formato XML, che poi, in caso di necessità, potrà essere reimportato attraverso l'apposita funzione (cfr. par. 5.4.2) e modificato attraverso il foglio Excel vergine.

L'immagine che segue (Fig.1) presenta l'interfaccia per la compilazione dei metadati all'apertura del file Excel "rve\_Core\_Metadati\_Servizi\_ISO\_v1.0.xls".

Il contesto è quello classico del foglio di lavoro Excel; la diversa colorazione delle celle si è resa necessaria per rendere più comprensibile l'inserimento delle informazioni.

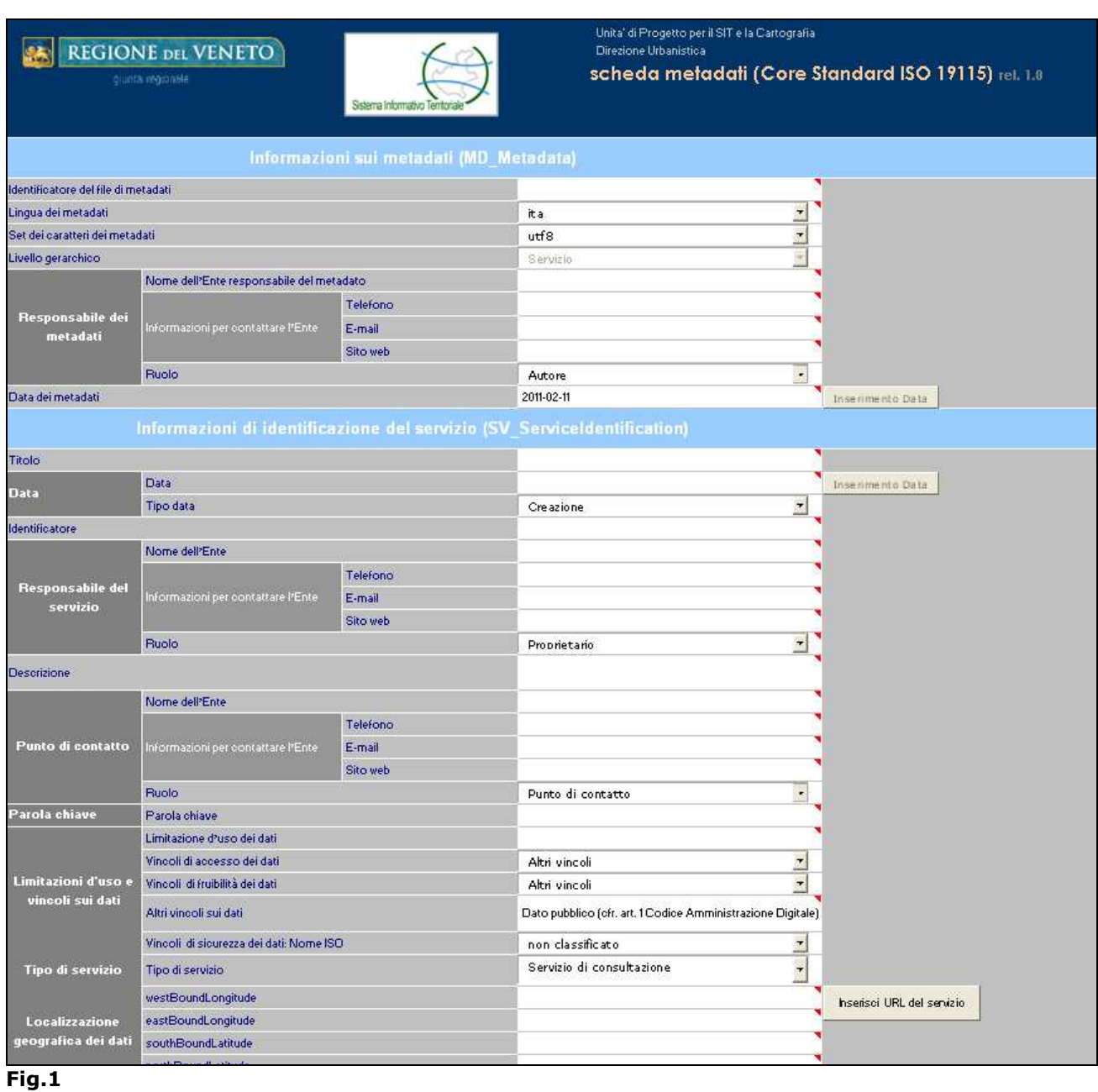

## 5.1 Le liste precompilate

Per facilitare il corretto inserimento da parte dell'utente delle sole informazioni obbligatorie sui relativi campi, è stato aggiunto un menu a tendina che permette all'utente di selezionare una delle voci proposte (Fig.2)

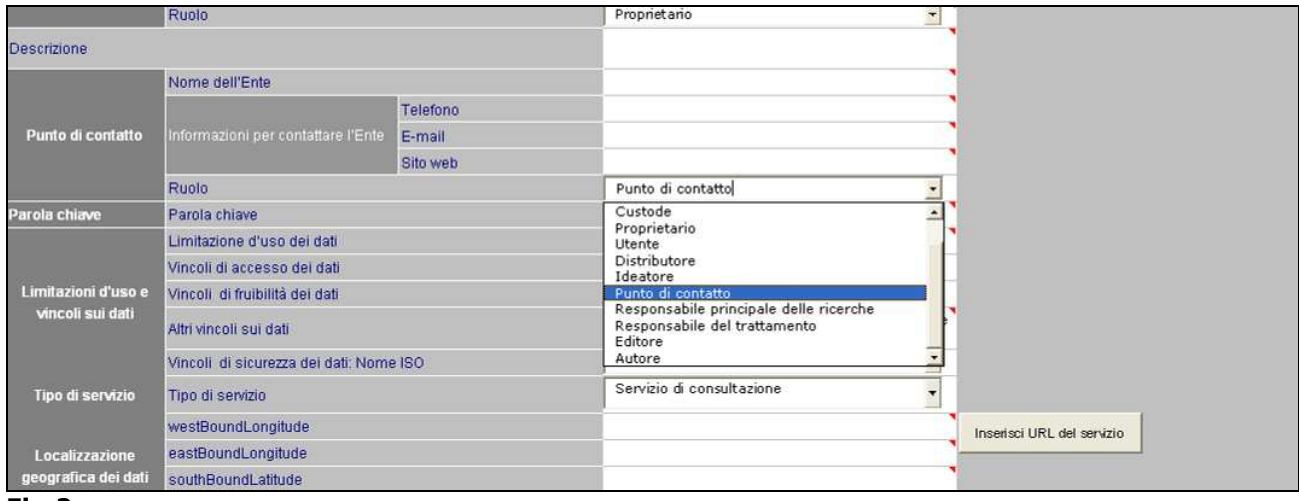

### Fig.2

### 5.2 Suggerimenti di compilazione

In Fig.3, posizionando il puntatore del mouse nell'angolo in alto a destra della cella, appaiono alcune note con il suggerimento per la sua compilazione. In queste note vengono definite l'obbligatorietà e il significato del campo e viene proposto un esempio di compilazione.

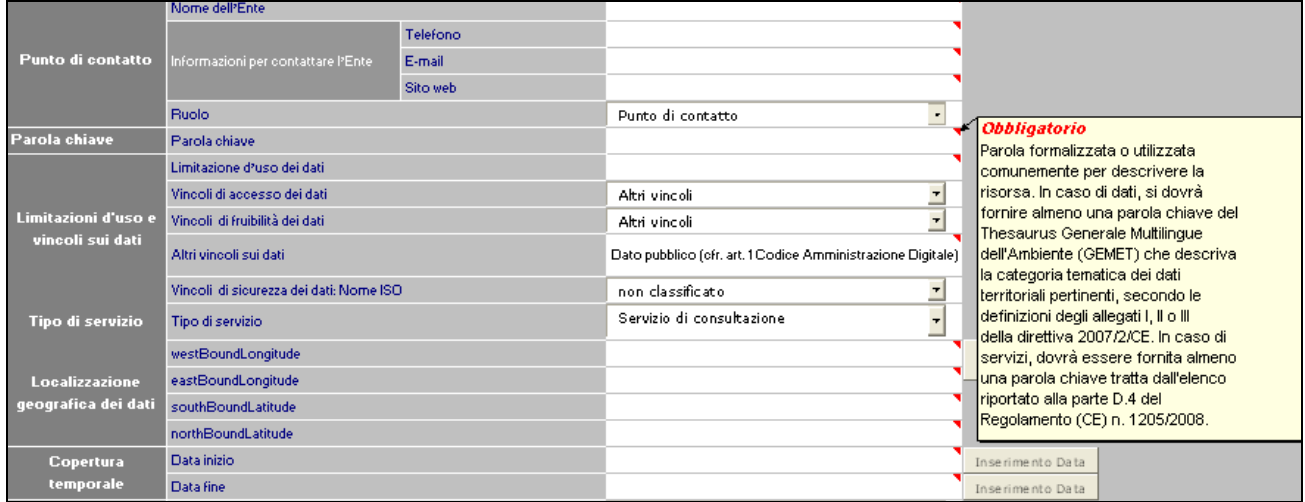

### Fig.3

### 5.3 Inserimento della data

La data va sempre inserita nel seguente formato: AAAA-MM-GG ovvero anno di quattro cifre, mese di due cifre e giorno anch'esso di due cifre. I campi che richiedono l'inserimento di una data sono affiancati da un bottone che attiva la maschera dedicata al suo inserimento. Al click del bottone "conferma" la data selezionata viene inserita nella cella del foglio di calcolo nel formato corretto. (Fig.4)

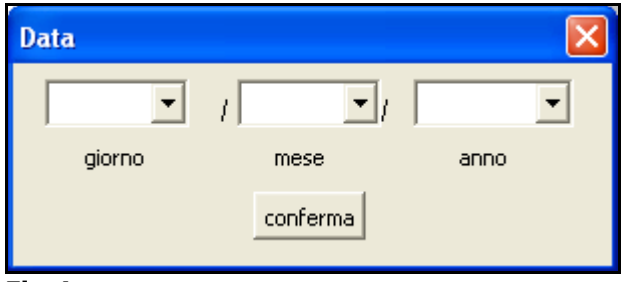

Fig.4

### 5.4 Inserimento del URL (Universal Resource Locator) del servizio

L'inserimento dell'indirizzo (URL) che identifica in modo univoco la posizione del servizio sul web avviene attivando la relativa maschera d'inserimento che si apre al click del bottone "Inserisci URL del servizio" (Fig.5).

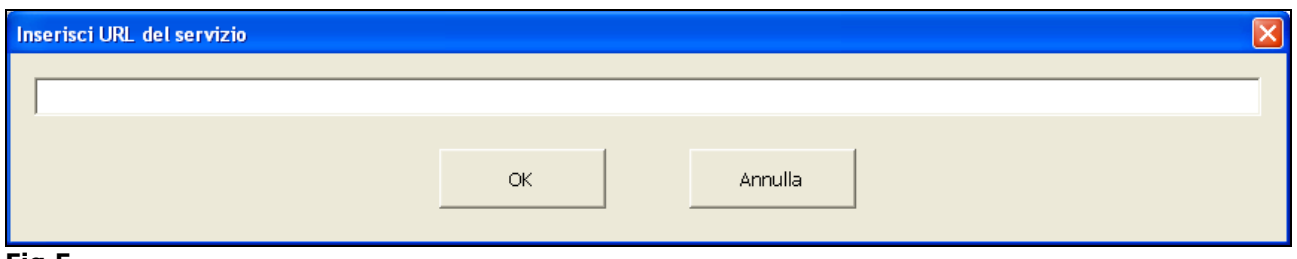

Fig.5

Al click del mouse sul pulsante OK varranno caricate in automatico alcune informazioni relative al servizio e più precisamente la "localizzazione geografica dei dati", il "punto di connessione" e "la risorsa accoppiata" al servizio (Fig.6).

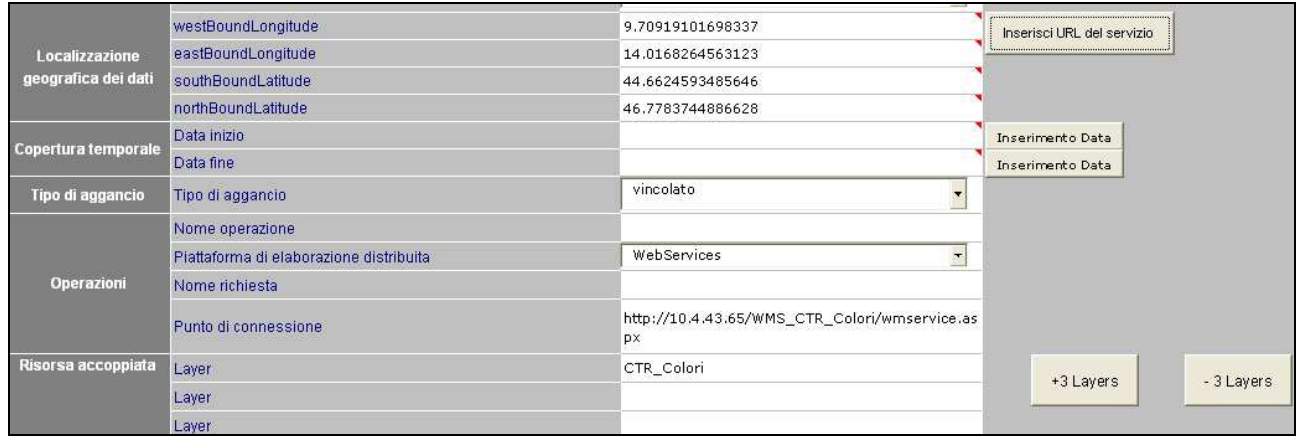

Fig.6

### 5.5 La Barra dei Menù

All'apertura del file excel relativo alla compilazione dei metadati nello spazio dedicato alle barre degli strumenti sono stati aggiunti cinque pulsanti che servono per attivare le funzionalità aggiuntive create ad'hoc per la gestione dei metadati (Fig.7).

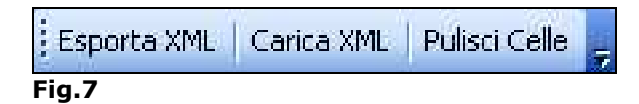

Nei paragrafi successivi sono descritte nel dettaglio le funzioni presenti nella suddetta barra dei menu.

### 5.5.1 Esporta XML

Una volta terminato il processo di inserimento dei dati, per esportare il formato XML, premere il bottone "Esporta XML" (Fig.8).

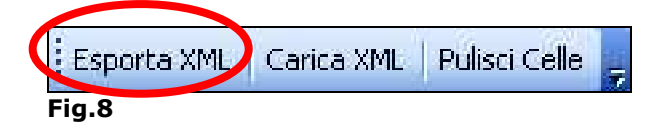

Al click del mouse sul pulsante "Esporta XML" comparirà la finestra mostrata in figura 9.

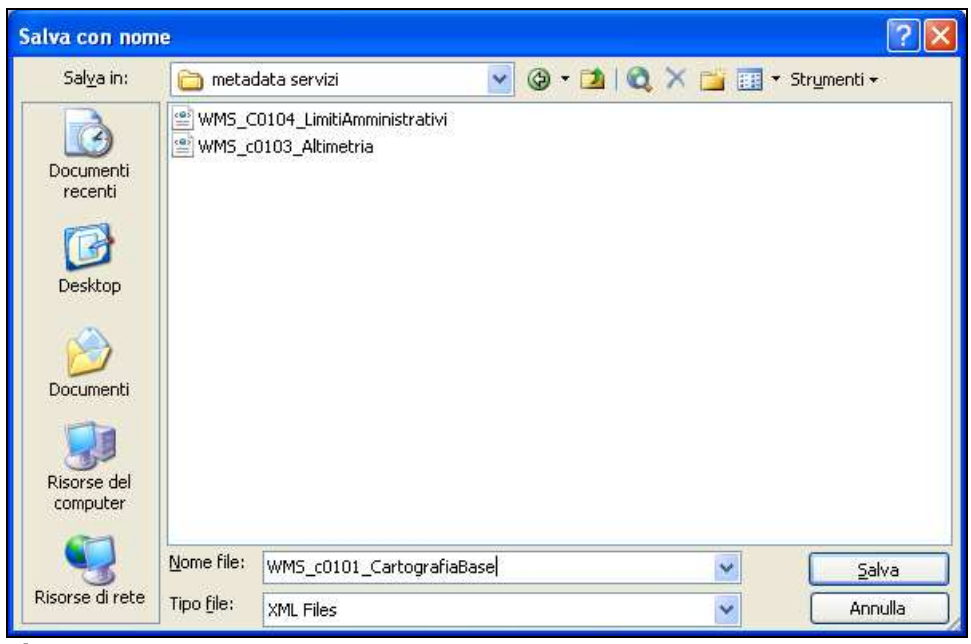

### Fig.9

Si dovrà selezionare la cartella di destinazione e immettere il nome del file da creare. Il nome del file viene suggerito in automatico dalla procedura e corrisponde al valore della cella: Identificatore del file di metadati.

5.5.2 Carica XML

Funzione che permette di ripopolare i campi del foglio di calcolo leggendoli da un file XML precedentemente creato. Questa funzione consente di modificare i metadati in formato XML creati in precedenza. Dopo l'eventuale modifica è necessario utilizzare la funzione "Esporta XML" per sovrascrivere il vecchio file (Fig.10).

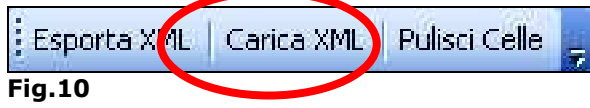

Al click del mouse sul pulsante "Carica XML" comparirà la finestra riportata in figura 11

| Apri                            |                          |                                                        |                           |                              |                                      |
|---------------------------------|--------------------------|--------------------------------------------------------|---------------------------|------------------------------|--------------------------------------|
| Cerca in:                       |                          | metadata servizi                                       | ×                         | ◎ □ Q X ■ · Strumenti ·      |                                      |
|                                 | Nome                     |                                                        | <b>Dimensione</b><br>Tipo |                              | Data ultima mo                       |
| Documenti<br>recenti<br>Desktop |                          | WMS_C0104_LimitiAmministrativi<br>WMS_c0103_Altimetria | 11 KB<br>11 KB            | XML Document<br>XML Document | 24/01/2011 12.08<br>11/02/2011 16.19 |
| Documenti                       |                          |                                                        |                           |                              |                                      |
| Risorse del<br>computer         |                          |                                                        |                           |                              |                                      |
| Risorse di rete                 | Nome file:<br>Tipo file: |                                                        |                           | $\ddotmark$                  | Apri                                 |
|                                 |                          | XML Files                                              |                           | $\ddotmark$                  | Annulla                              |

Fig.11

Viene richiesto di selezionare un file già esistente in formato XML.

### 5.5.3 Pulisci Celle

Questa funzione (Figura 12) consente di cancellare il contenuto di tutte le celle del foglio di lavoro e ripristina i valori predefiniti.

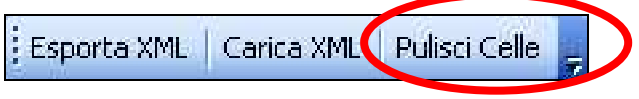

Fig.12

# **Allegato A - Esempio di compilazione di un Metadato dei Servizi**

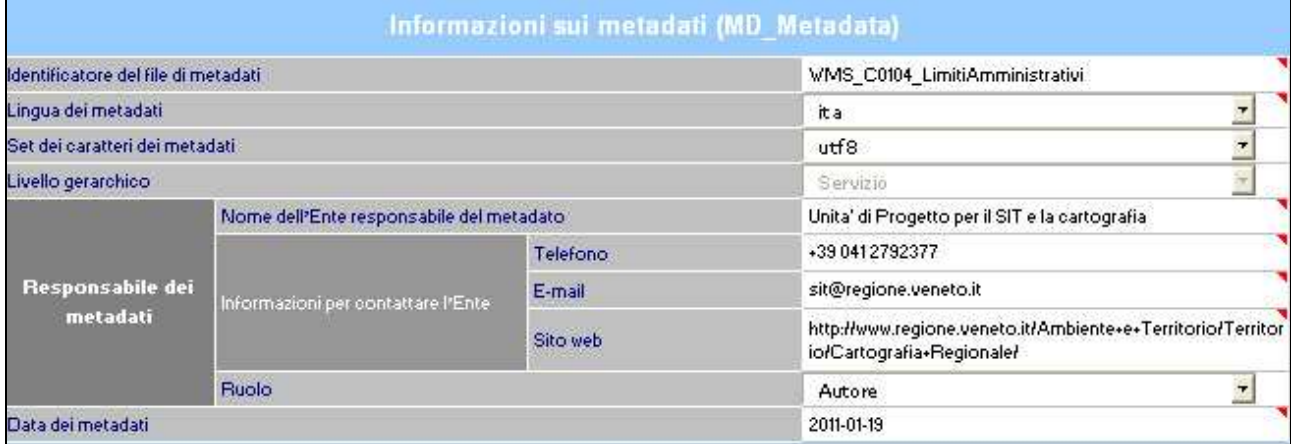

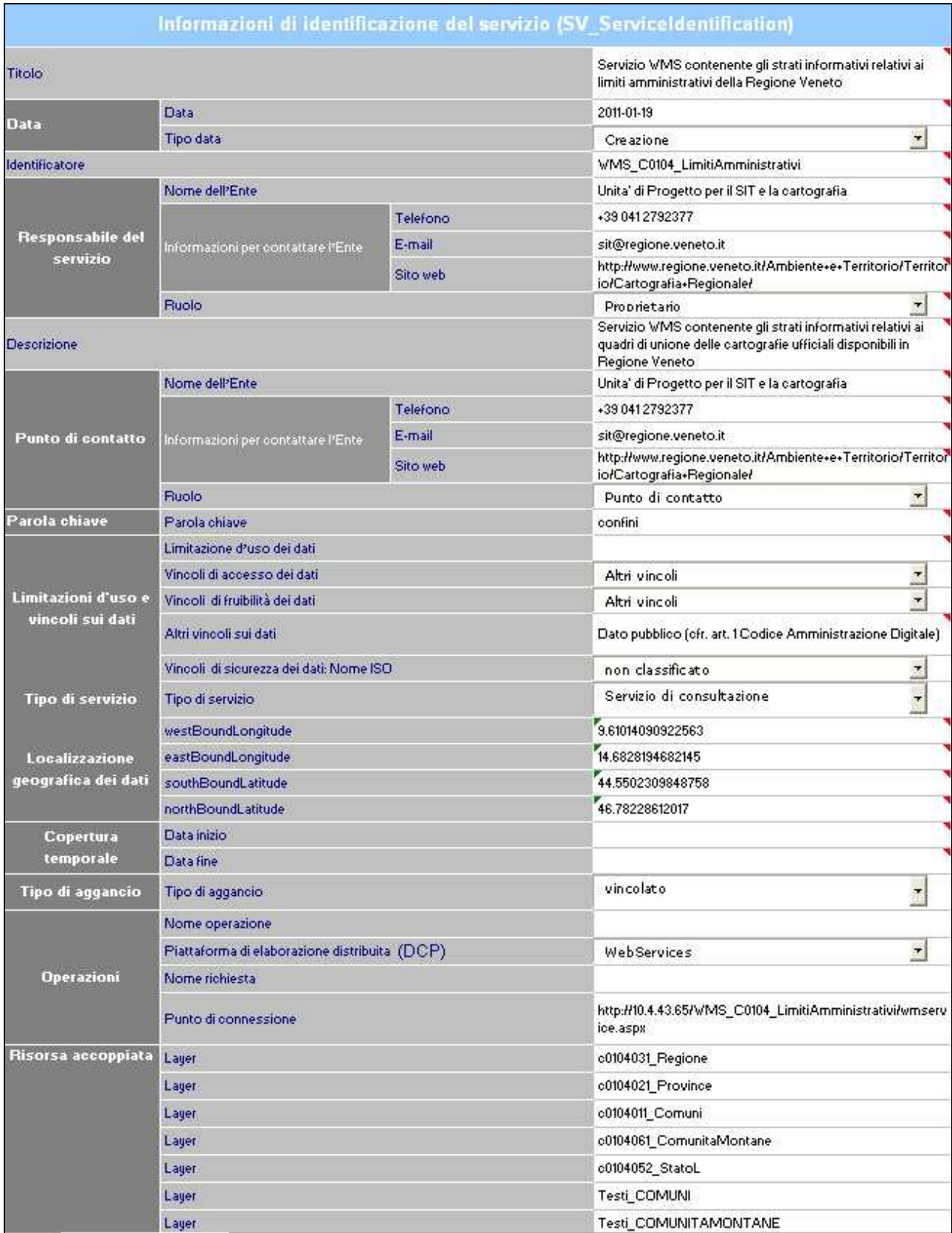

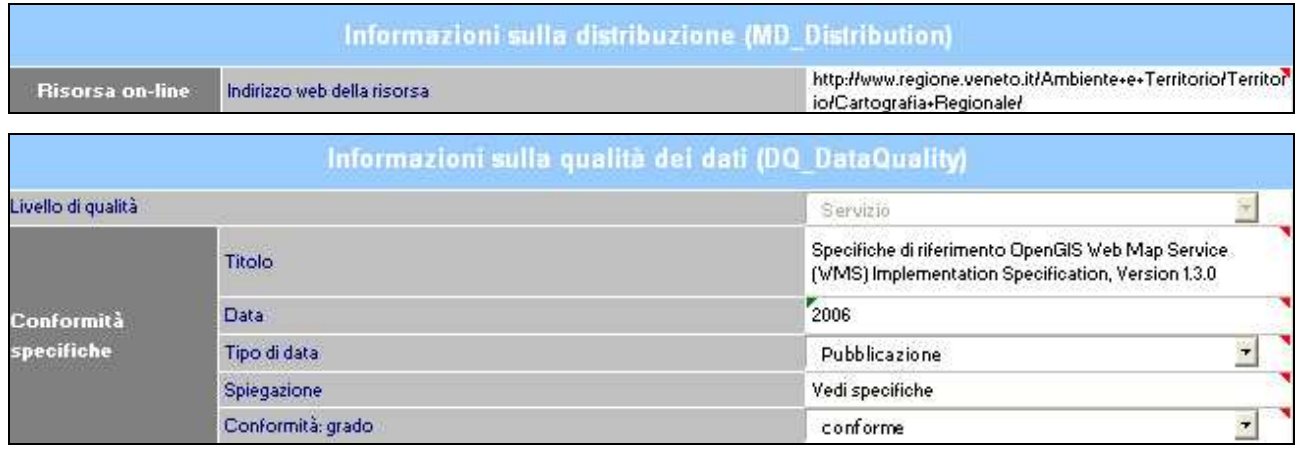